## FILL OUT AND SUBMIT MENTORING PLAN & SET GOALS

- 1. Sign into the **NLTP** website.
- 2. On your dashboard, click on the picture of your mentor (or where the picture would be). Please note that if you are not connected to a mentor through the database, you will not be able to access the Milestones list.

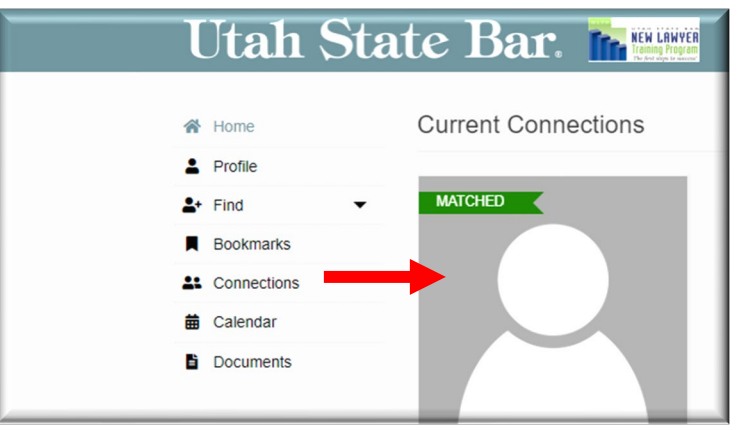

3. Then click on the "Milestones" tab:

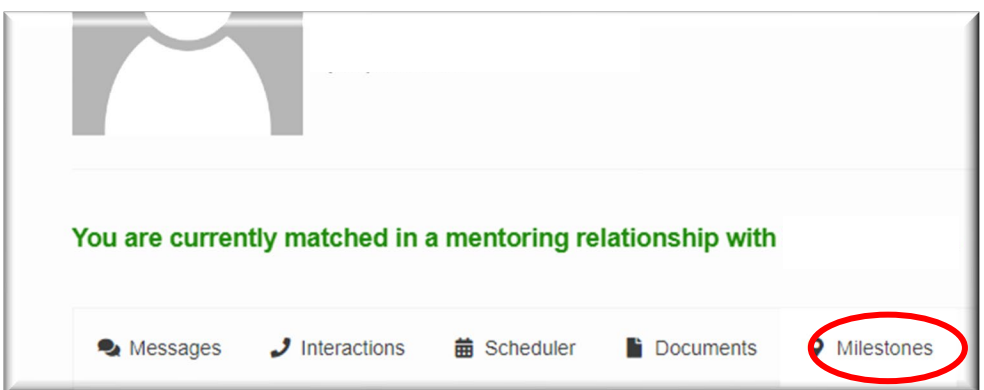

4. Click on the teal button named, "Edit My Form: Mentoring Plan Acknowledgement and Goals."

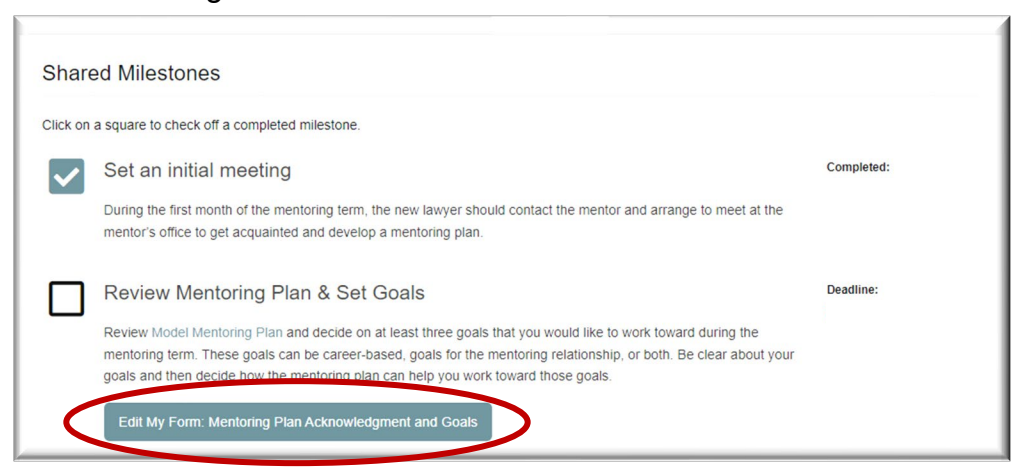

5. There are three tabs to this form. Be sure to fill out all of them. Mark off the 6 required sections and choose at least 4 elective sections. Then click on the "Next" button.

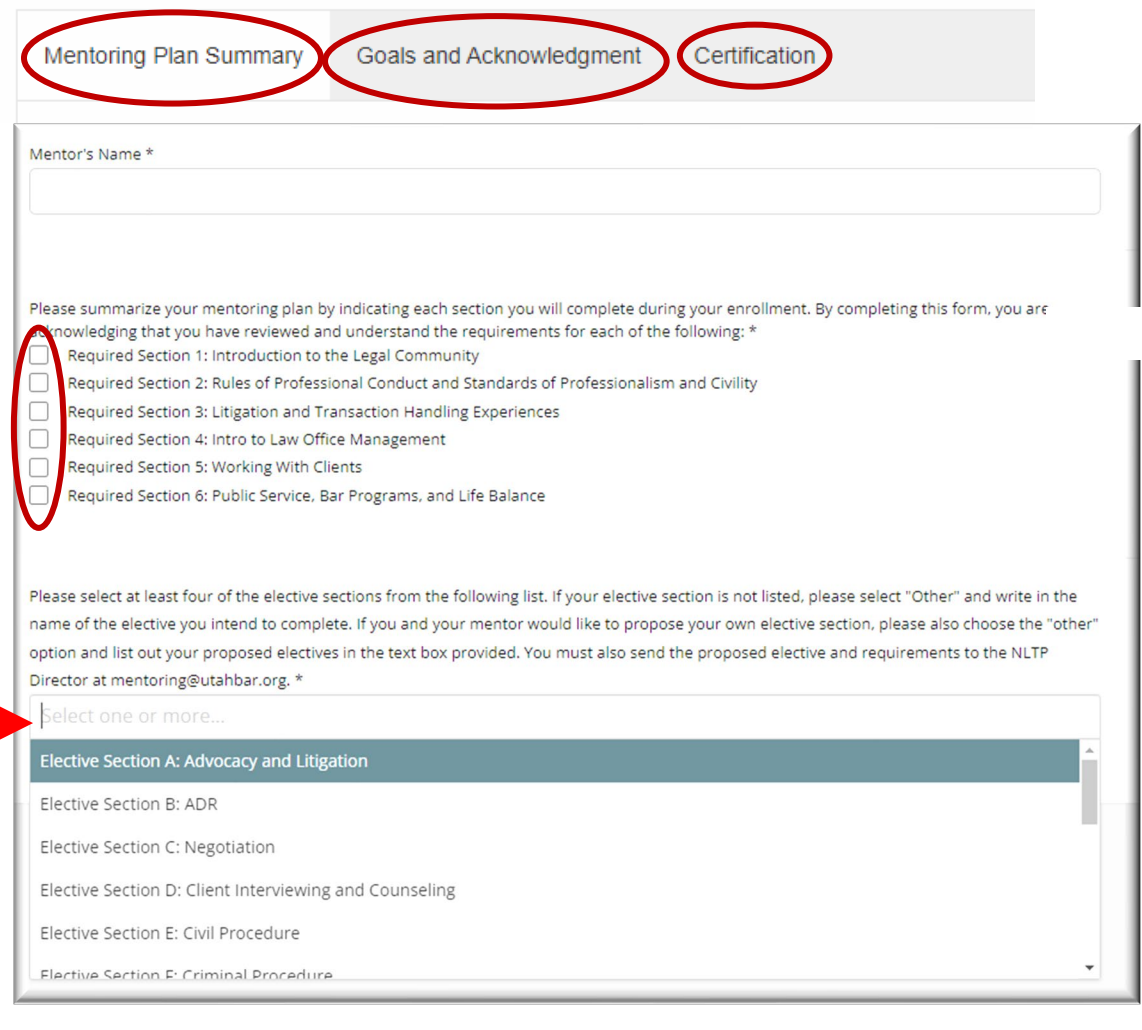

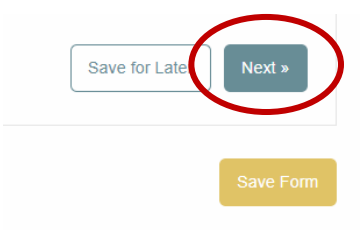

6. Move to next tab: "Goals and Acknowledgement." Type out the three goals you would like to work on during the NLTP term. Then click on "Next."

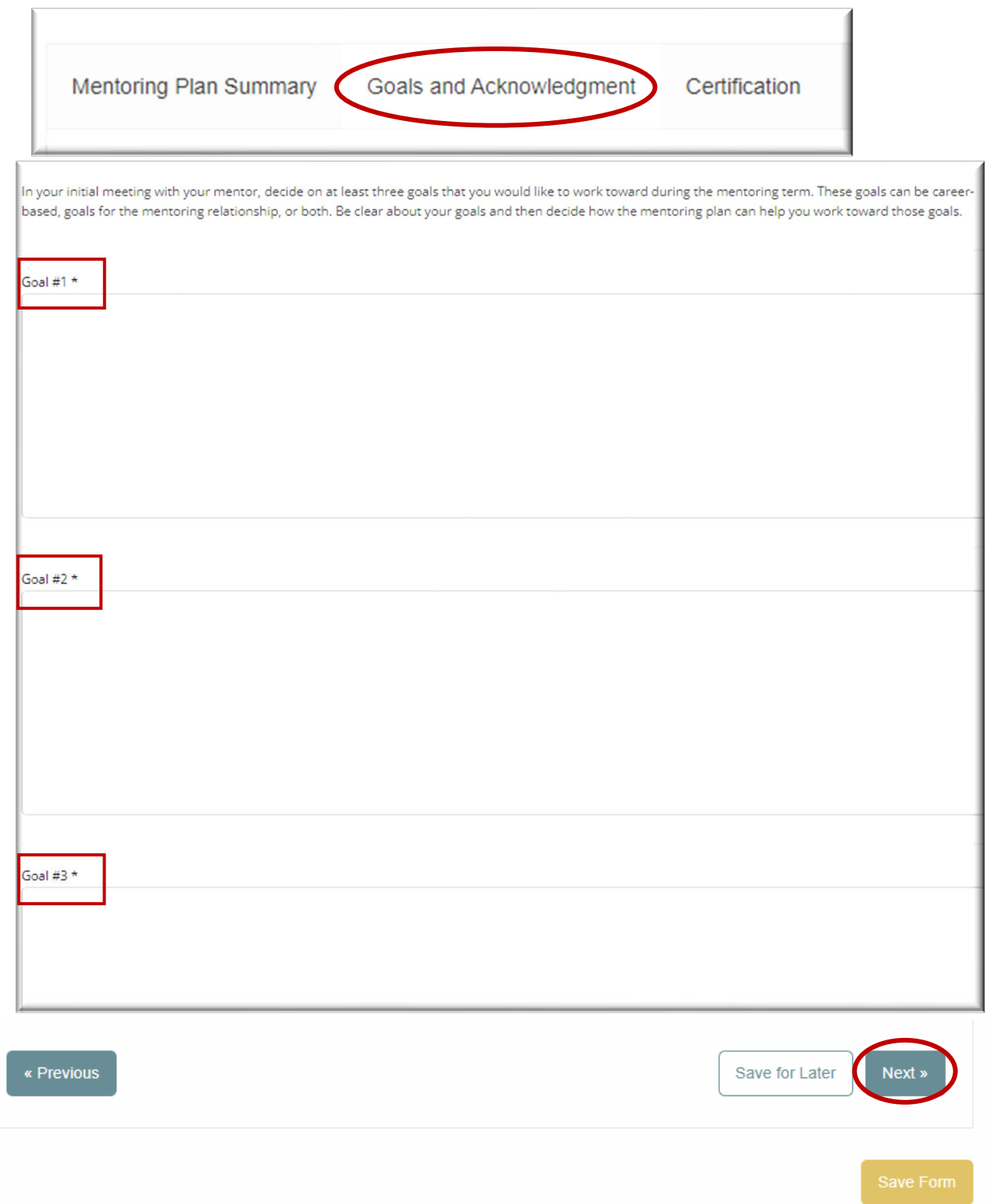

7. Move to next tab: "Certification." Click on the box next to "By submitting this form…" Then click on the yellow "Submit" button.

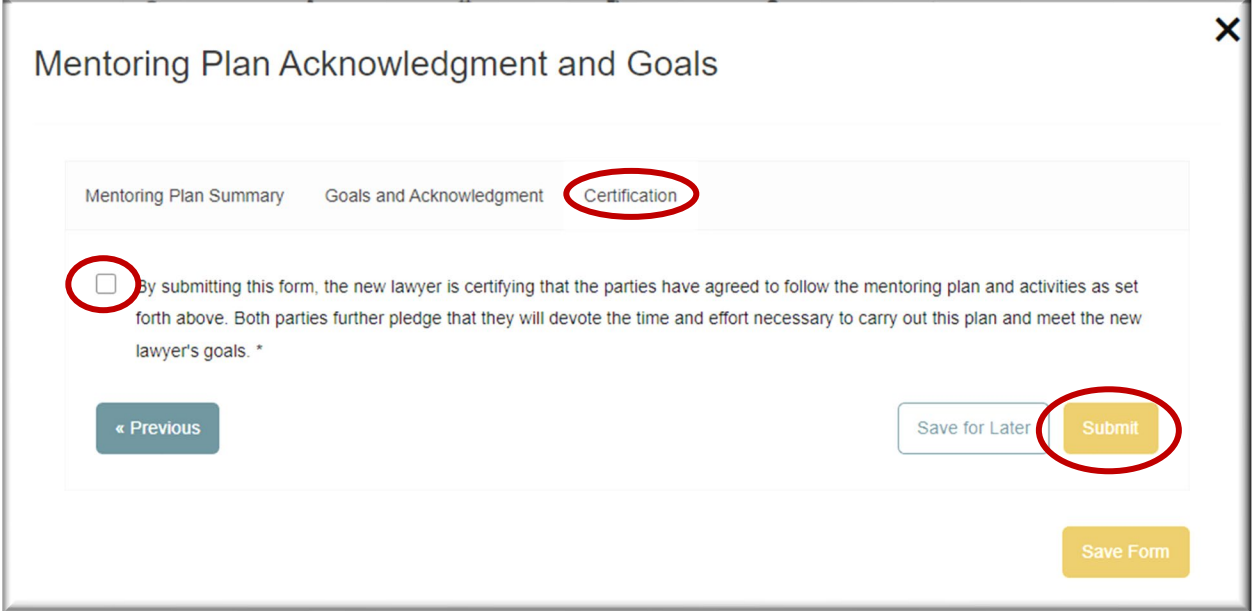